## **Anleitung Online-Plattform connect Benutzerverwaltung für Administratoren**

**Administratoren und normale Benutzer**

Die erste Person, welche sich für connect registriert ist automatisch der Administrator.

Der Administrator kann in der Benutzerverwaltung weitere Benutzer hinzufügen und diesen bestimmte Rechte vergeben. Es ist ebenfalls möglich, weitere Benutzer zu Administratoren zu machen.

### **Treuhänder**

Der Administrator kann auch Treuhänder als weitere Benutzer hinzufügen.

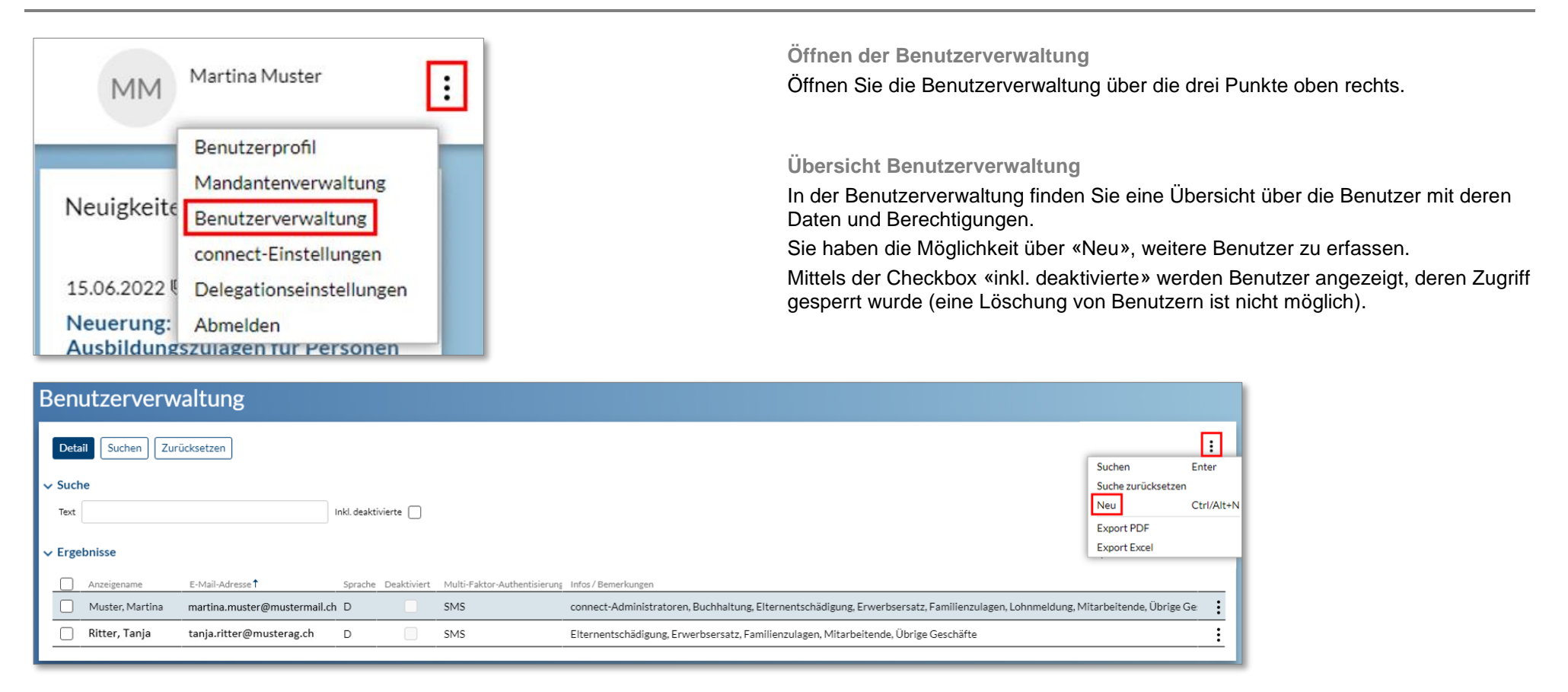

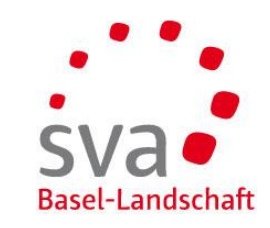

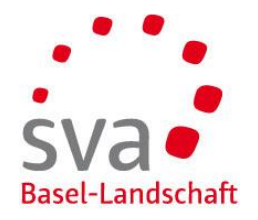

## **Online-Plattform connect – Benutzerverwaltung für Administratoren Neuen Benutzer erfassen und Berechtigungen vergeben**

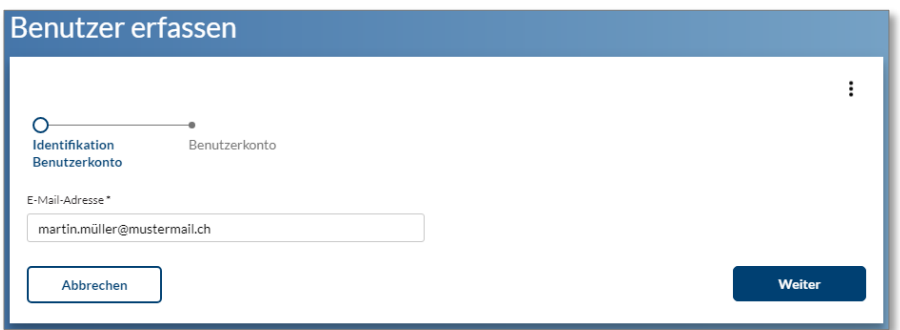

### Benutzer erfassen

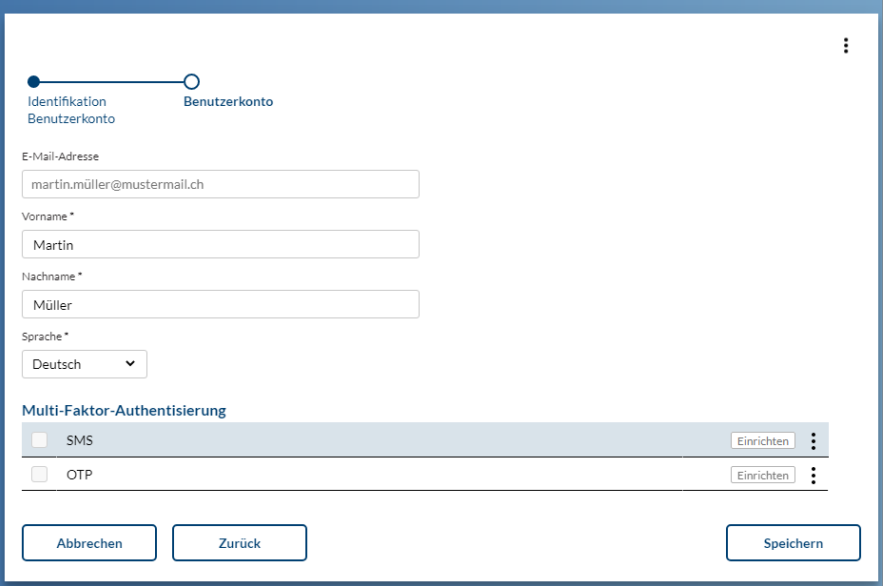

### **Identifikation Benutzerkonto**

Erfassen Sie die E-Mail-Adresse.

Wir empfehlen die Erfassung mit einer persönlichen E-Mail-Adresse insbesondere dann, wenn Sie mehrere Benutzer registrieren möchten.

Klicken Sie auf «Weiter».

### **Erfassung der Benutzerdaten**

Erfassen Sie Vorname und Nachname.

### **Wahl des Login-Verfahrens durch den Administrator**

Es ist auch möglich, dass der Administrator das Login-Verfahren für den Benutzer auswählt, sofern der Benutzer bei der Registrierung persönlich anwesend ist.

Wählen Sie das Login-Verfahren SMS oder OTP mittels "Einrichten" (siehe separate Anleitung).

Falls der Benutzer nicht persönlich anwesend ist, klicken Sie auf "Speichern".

### **E-Mail für die Erstanmeldung**

Die neu erfassten Benutzer erhalten innert einigen Minuten eine E-Mail.

Sie können sich nun mit dem Link anmelden und die Registrierung abschliessen. Dabei müssen die Benutzer sich zusätzlich für eine Authentisierung mittels SMS oder OTP anmelden. Siehe dazu die separate Anleitung.

# **Online-Plattform connect – Benutzerverwaltung für Administratoren**

# **Daten der Benutzer ändern**

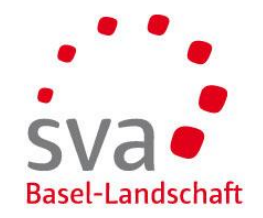

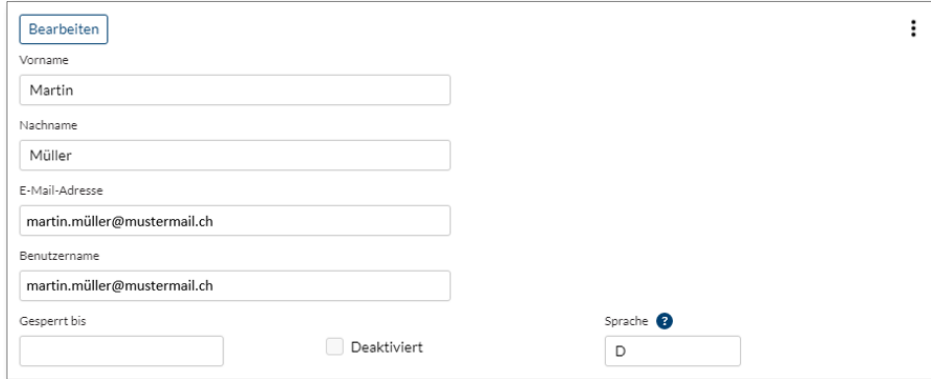

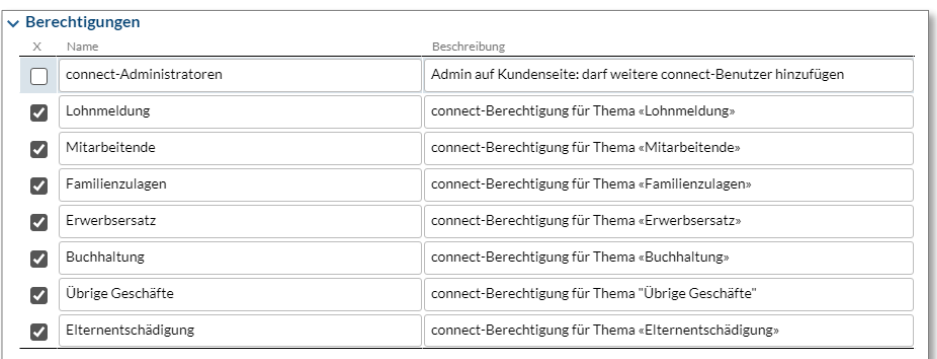

#### $\vee$  Multi-Faktor-Authentisierung  $\Box$  SMS Einrichten  $\sqrt{2}$  OTP Andern Entfernen  $\vdots$

### **Benutzerdaten öffnen**

Mittels Doppelklick auf den Benutzer in der Benutzerübersicht gelangen Sie in die Details.

Klicken Sie auf «Bearbeiten» um die Daten zu bearbeiten.

### **E-Mail-Adresse**

Ändern Sie bei Bedarf die E-Mail-Adresse

Falls der Benutzer keinen Zugriff mehr haben soll, klicken Sie auf «Deaktiviert». Ein Löschen des Benutzers ist nicht möglich.

### **Berechtigungen**

Wählen Sie die Berechtigungen mittels der Checkboxen. Sie können weitere Benutzer zu Administratoren machen.

### **Login-Verfahren**

Klicken Sie auf «Einrichten» um das Login-Verfahren zu ändern oder auf "Ändern" um das Login-Verfahren zu ändern.